Rules allow you to automate email activities in Outlook. The rule in this document will help you to automatically move Identity Finder categorized emails to the DCL3 folder (PST) To establish a new rule in Microsoft Outlook, take the following steps.

1. Rules allow you to FOLDER VIEW  $\bigotimes_{\substack{[k] \text{space}}} \bigoplus_{\substack{[k] \text{space}}} \bigoplus_{\substack{[k] \text{space}}} \bigoplus_{\substack{[k] \text{space}}} \text{Moeet}$  Movets If  $\blacksquare$ <br>  $\bigoplus_{\substack{[k] \text{hs} \text{black}}} \text{Repb}$  Reply Reply Forward  $\bigoplus_{\substack{[k] \text{black}}} \text{Idow}$   $\bigoplus_{\substack{[k] \text{black}}} \text{Indag}$ One-Click Sc<br>Meeting Me automatically do **Grienore** -1.94 The Pulses \* | Categorize \* | Categorize \* | Categorize \* | Categorize \*  $\frac{1}{\pi}$ edule<br>dinn - an Junk specific commands in **Box** Delete tags ring Quick Steps Move All Unread your inbox. In this case, · Favorites  $f(D|\theta)$  From Inbox  $49$ L. CATEGOR Students 1 we will create a rule Sent Items Drafts (7) that will automatically Hopmand Ada Deleted Items 675 move all *IF* category e-Barfield 2 **DCL3 Fmails** mails to the *DCL3*  Rules in Outlook allow you to automate tasks that · KBarfield1@trcc.co \* Knamentrupercicle<br>1 Deleted News 675<br>1 Sent News<br>1 Inbox 49<br>Iunic E-mail (1)<br>Chesion Doschers are done routinely. If you set up this rule it will *Emails* folder every time automatically move any IF (Purple Category) item to<br>the DCL3 Emails (PST) whenever Outlook is<br>opened. YOU ARE NOT REQUIRED TO SET UP A<br>RULE. YOU CAN MANUALLY MOVE FILES. Outlook is opened. Division Director<br>GE Assignments<br>Outbox<br>RSS Feeds<br>II: Search Folders OCL3 Emails Deleted Items 1<br>Search Felders TR-Didym 2. First, go to the *Home* tab on Outlook. You will  $\frac{1}{2}$  Move  $\overline{ }$ O Unread/Read Search People ļ, see a *Move* group on  $\frac{1}{\sqrt{2}}$  $\overline{AB}$  Rules **Categorize** v **Address Book** the right in the toolbar. Always Move Messages From: Dean, Sandra F In that group, click the  $\overline{\mathbb{F}_M}$ Always Move Messages To: TR-AIITRCC Á *Rules* button and a drop Create Rule...  $\Omega$  | Current Mailbox down menu will appear. From there, click Manage Rules & Alerts... OR... SIZE  $|\triangledown$  $\mathbb{Z}$ *Manage Rules & Alerts*.Sat 4/25/2015 2:27 PM 45 KB A., Fri 5/1/2015 8:48 AM  $B...$ 7 KB Fri 5/1/2015 9:01 AM  $B...$ **10 KB** Fri 5/1/2015 1:49 PM **16 KB B.**,

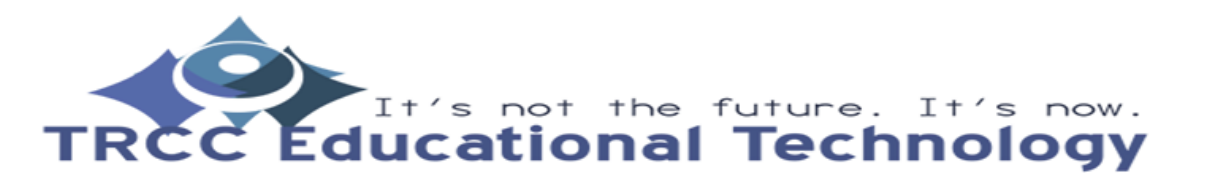

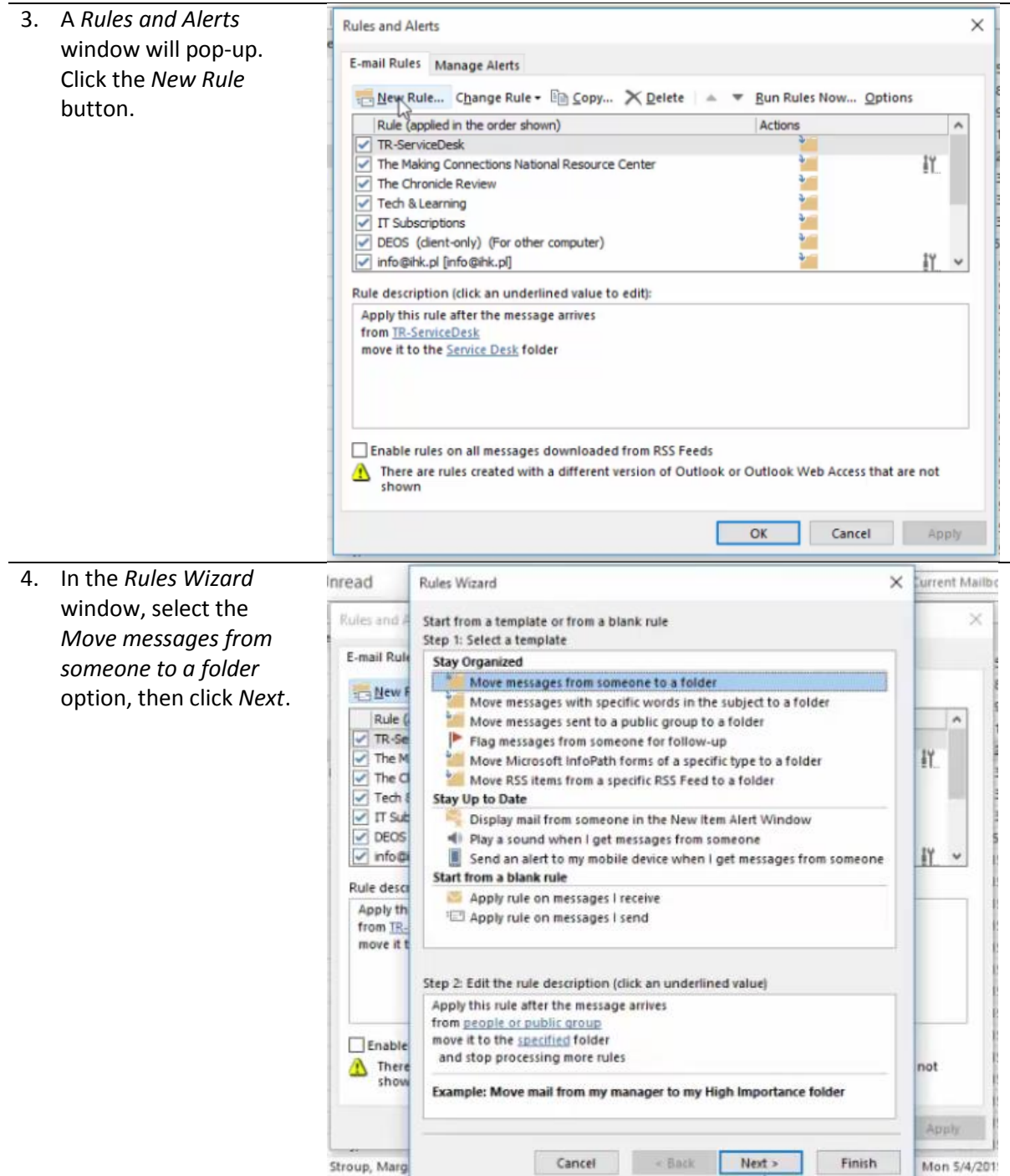

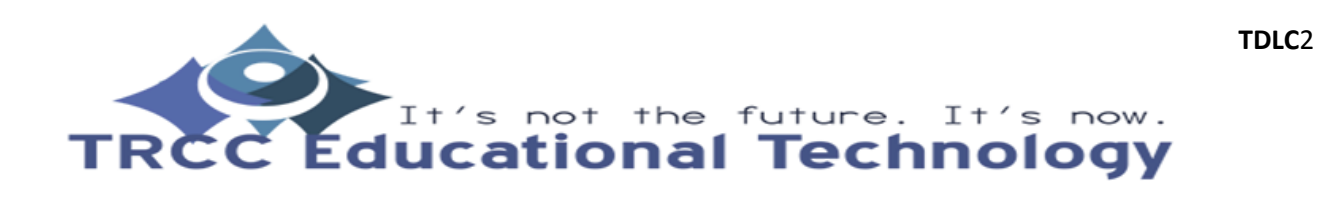

5. In the *Step* 1 section of Jnread **Eurrent Mailb Rules Wizard** the window, you will be Rules and I Which condition(s) do you want to check?  $^{\circ}$ able to select the Step 1: Select condition(s) E-mail Rule where my name is in the Cc box conditions you want. where my name is in the To or Cc box **HER New F** Check the *Assigned to*  where my name is not in the To box Rule 6 sent to people or public group *category* option and  $\lambda$ with specific words in the body TR-Se with specific words in the subject or body leave all other check IY with specific words in the message header **Similar**<br> **Similar**<br> **Similar** boxes blank. with specific words in the recipient's address with specific words in the sender's address assigned to category category  $\n **DEOS**\n$ assigned to any category which is an automatic reply IY  $\sqrt{ }$  info@ which has an attachment with a size in a specific range Rule descr received in a specific date span Apply th uses the form name form from TR. with selected properties of documents or forms move it t sender is in specified Address Book Step 2: Edit the rule description (click an underlined value) Apply this rule after the message arrives from people or public group and assigned to sategory category Enable move it to the specified folder here<br>show not and stop processing more rules Abi Stroup, Marg Cancel < Back Next > Finish Mon 5/4/201 6. In *Step 2*, you will need Jnread Rules Wizard Surrent Mailb  $\times$ to select the category Rules and  $\times$ Which condition(s) do you want to check? the new rule will Step 1: Select condition(s) F-mail Rule marked as importance handle. Press the A marked as sensitivity **ID New F** flagged for action *category* link and a popwhere my name is in the Cc box Rule ( × up will prompt you to where my name is in the To or Cc box  $\sqrt{TR-Se}$ where my name is not in the To box  $\Box$  where my name is not in the To sent to <u>people or public group</u> select a category. Be IY.  $\triangledown$  The M  $\overline{\vee}$  The  $\overline{\circ}$ with specific words in the body sure to select only the  $\sqrt{}$  Tech  $\sqrt{}$ with specific words in the subject or body category you assigned  $\nabla$  IT Sub with specific words in the message header with specific words in the recipient's address  $\vee$  DEOS for DCL3 e-mails. $\sqrt{ }$  info@ with specific words in the sender's address IY. assigned to category category assigned to any category Rule descr Apply the which is an automatic reply which has an attachment from TRwith a size in a specific range move it t received in a specific date span Step 2: Edit the rule description (click an underlined value) Apply the full attention message arrives assi ned to category cate any  $\Box$ Enable and stop processing more rules here<br>show not App Next > Cancel < Back Finish Mon 5/4/201 Stroup, Marg

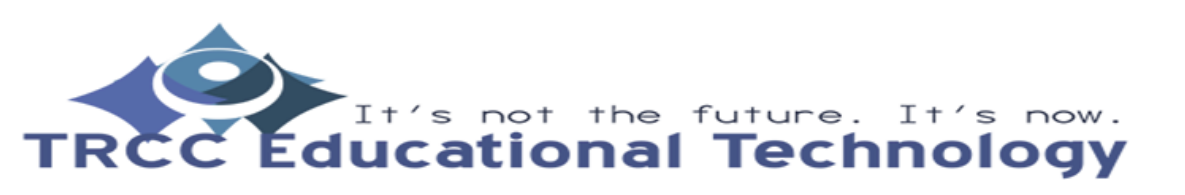

7. Again in *Step 2*, click the *specified* link and a popup will prompt you to select the folder you would like to move the e-mails to. Be sure to select the *DCL3 Emails* folder. Once done, click *Next*.

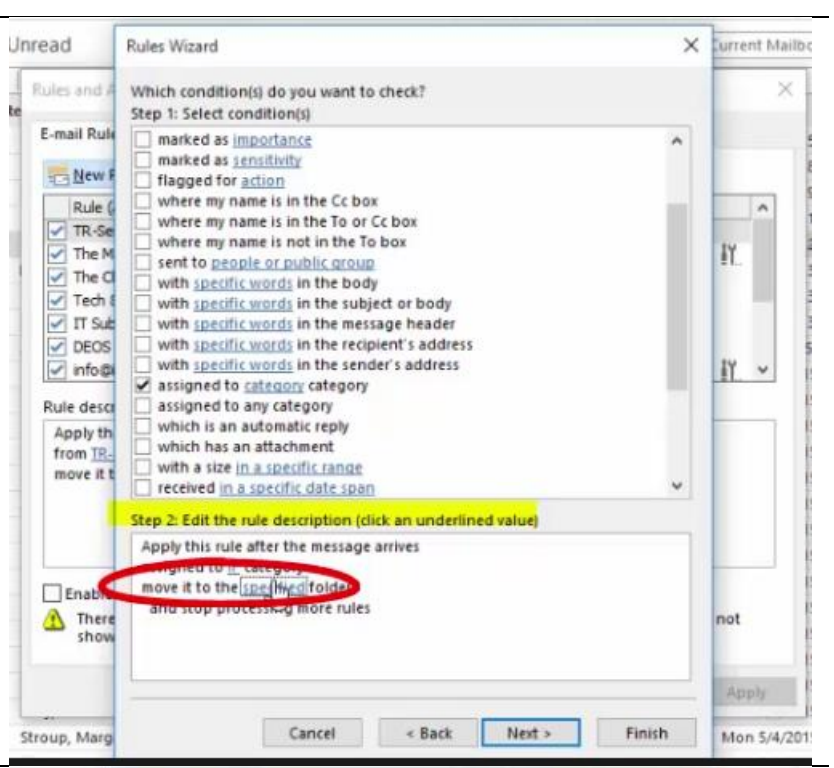

8. The window will then ask what you want to do with the message. It should have both the *stop processing more rules* and *move it to the specified folder* options checked. Click *Next.*

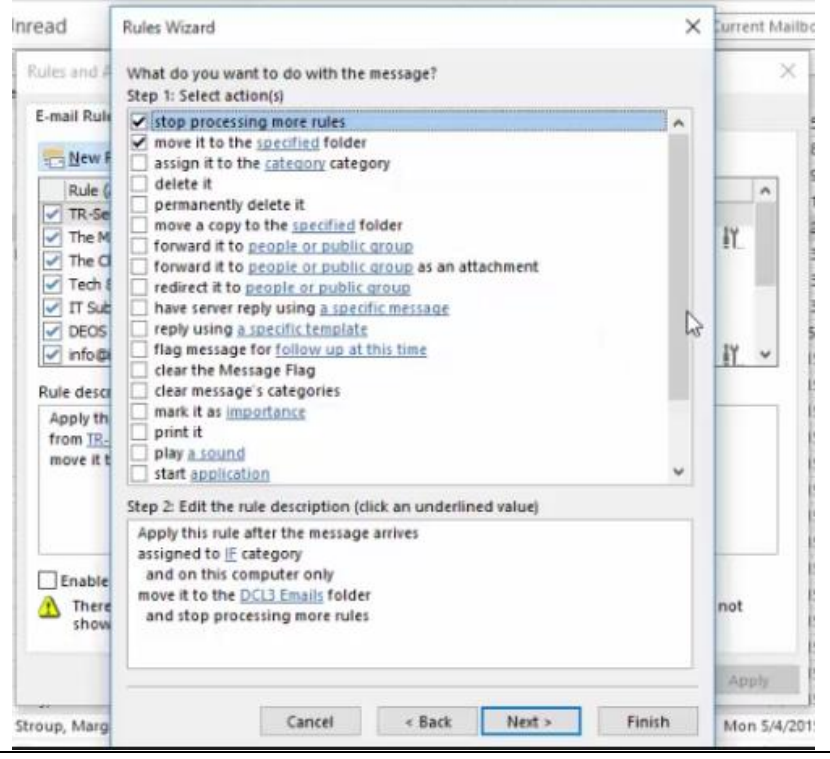

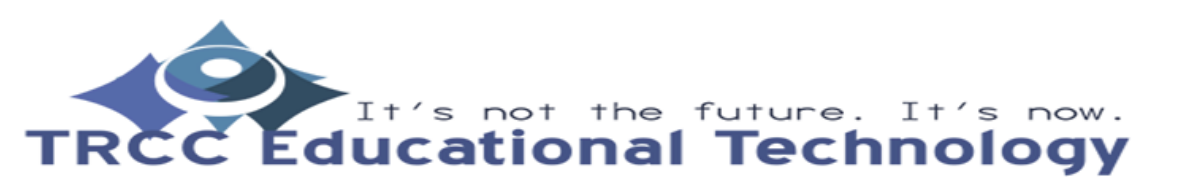

9. The window will then Jnread **Rules Wizard Current Mailbo** ask if there are any Rules and Are there any exceptions? exceptions. You should Step 1: Select exception(s) (if necessary) E-mail Rule leave all of the except if from people or public group except if the subject contains specific words **HER New F** checkboxes here blank except through the specified account except if sent only to me Rule (  $\overline{a}$ since you are only using TR-Se<br>The M<br>The C<br>Tech E except where my name is in the To box except if it is marked as importance the *IF* category to move ăY. except if it is marked as sensitivity DCL3 e-mails. Click except if it is flagged for action except where my name is in the Cc box *Next.*  $\nabla$  IT Sub except if my name is in the To or Cc box DEOS<br>V nfo@ except where my name is not in the To box except if sent to people or public group IY  $\check{ }$ except if the body contains specific words Rule descr except if the subject or body contains specific words except if the message header contains specific words Apply th except with specific words in the recipient's address from TR. except with specific words in the sender's address move it t except if assigned to category category Step 2: Edit the rule description (click an underlined value) Apply this rule after the message arrives assigned to F category and on this computer only Enable move it to the DCL3 Emails folder here<br>show not and stop processing more rules Next Cancel < Back Finish Stroup, Marg Mon 5/4/201 10. Finally, you will be Inread Rules Wizard × **Surrent Mailbo** prompted to enter a Rules and Finish rule setup.  $\times$ name for this rule. E-mail Rule Make sure to check Step 1: Specify a name for this rule **New F** *Turn on this rule*. If you IF Rule Rule 6  $\lambda$ already have gone TR-Se through with Identity  $\triangledown$  The M **IY** Step 2: Setup rule options  $\triangledown$  The  $\Box$ Finder and categorized Run this rule now on messages already in 'Inbox'  $\sqrt{}$  Tech  $\ell$ DCL3 data containing e- $\nabla$  IT Sub Turn on this rule  $\triangledown$  DEOS mails, you can check Create this rule on all accounts  $\sqrt{}$  info@ IY. the *Run this rule now on*  **Rule** descr *messages already in*  Apply th Step 3: Review rule description (click an underlined value to edit) from TR-*"Inbox."* Now, click Apply this rule after the message arrives move it t assigned to IF category *Finish* and then *OK*. and on this computer only move it to the DCL3 Emails folder Remember this rule will and stop processing more rules only run when you Enable check your e-mail in  $\Delta$  There not Outlook.Ap **Raish** Cancel  $\leq$  Back Stroup, Marg Next Mon 5/4/2015

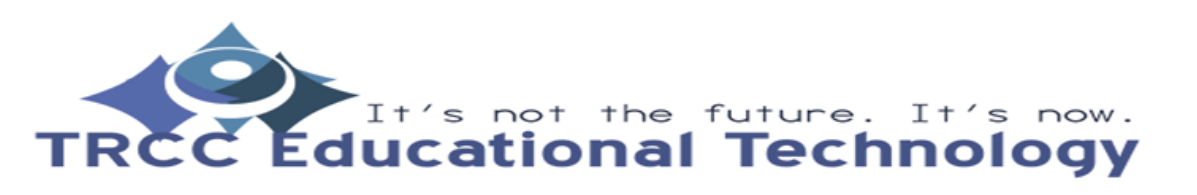